# Ejercicio 2.1.4 Regleta de conexiones

### Tarea

**Tarea** Estrategia Ejecución Conclusiones La figura muestra el dibujo en explosión de las cuatro piezas que forman el conjunto simplificado de uno de los conectores de una regleta de conexión

> El tapón de PVC (marca 4) encaja a presión para aislar la conexión

El tornillo prisionero marca 3 es de bronce se rosca en la 2 para presionar sobre los cables y conseguir un buen contacto entre ellos

> El conector marca 2 es de bronce y encaja a presión en la base, situando sus ranuras coincidentes con las de la base para introducir los cables

> > La base es de plástico

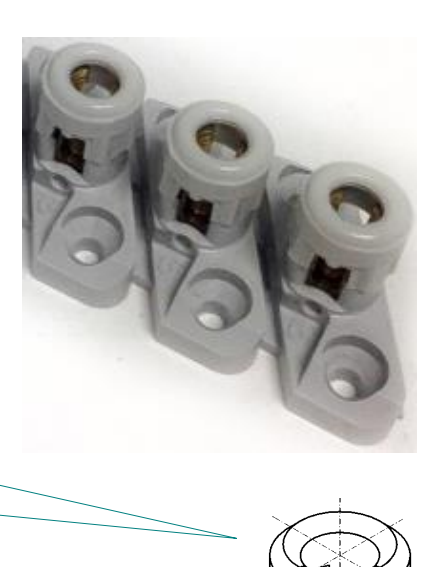

### Tarea

#### **Tarea**

- Estrategia Ejecución
- Conclusiones

#### Las tareas son:

A Obtenga los modelos sólidos de las cuatro piezas

B Obtenga el ensamblaje del conjunto

A continuación se representan los dibujos de diseño de las piezas

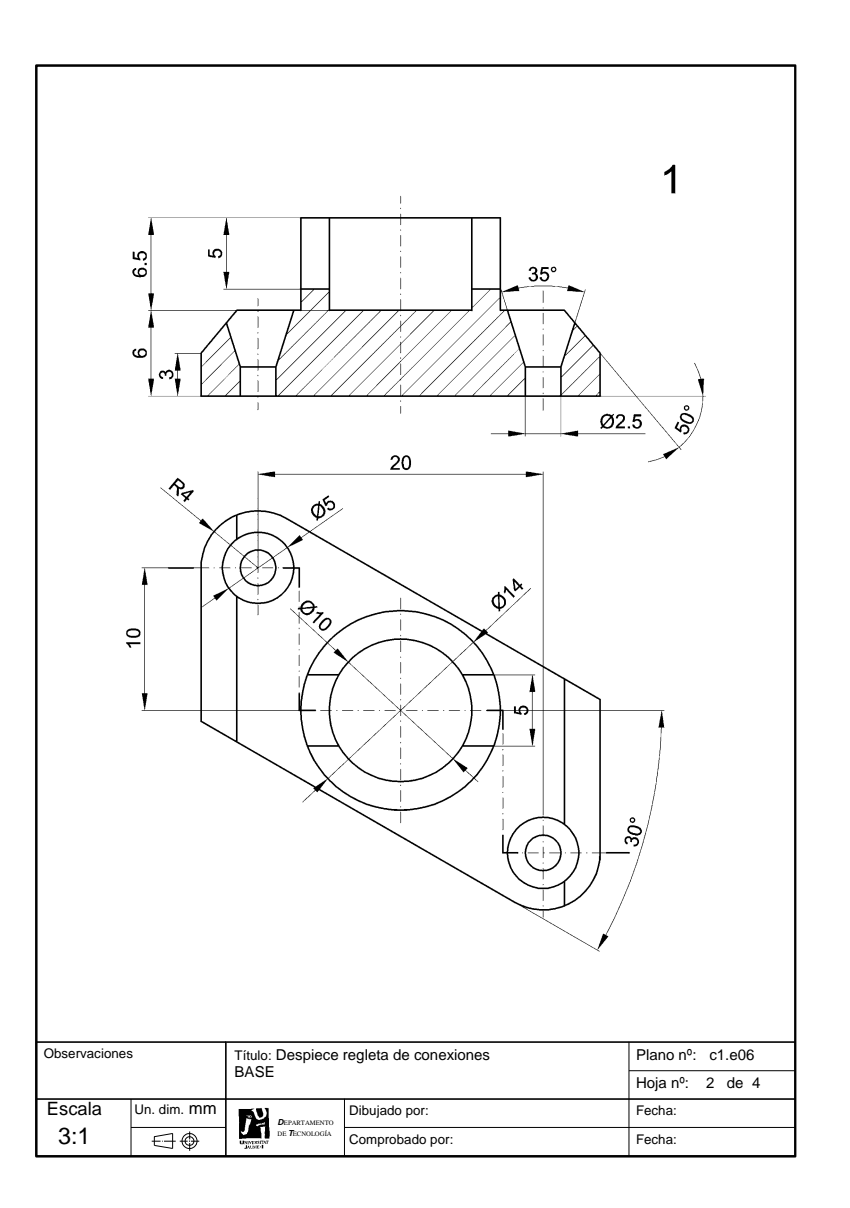

### Tarea

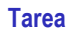

- Estrategia
- Conclusiones

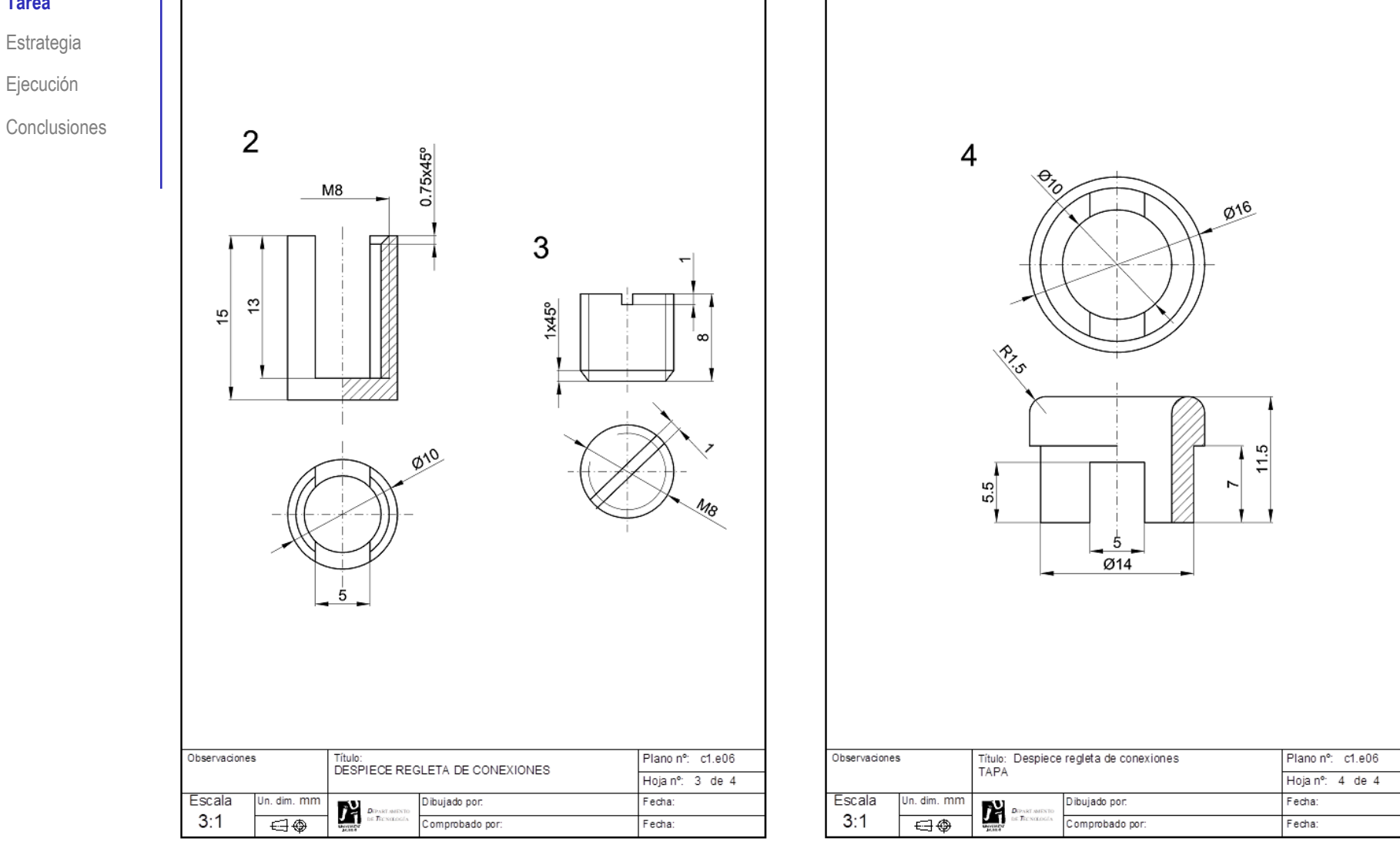

### **Estrategia**

Tarea

#### **Estrategia**

Ejecución

Conclusiones

### La estrategia para obtener el modelo de la marca 1 es:

- Obtenga el prisma trapezoidal
- $\sum$ Haga un vaciado para obtener los chaflanes
- $\mathfrak{Z}$ Añada el elemento cilíndrico
- $\overline{\mathcal{L}}$ Vacíe la ranura
- 5 Defina los taladros avellanados

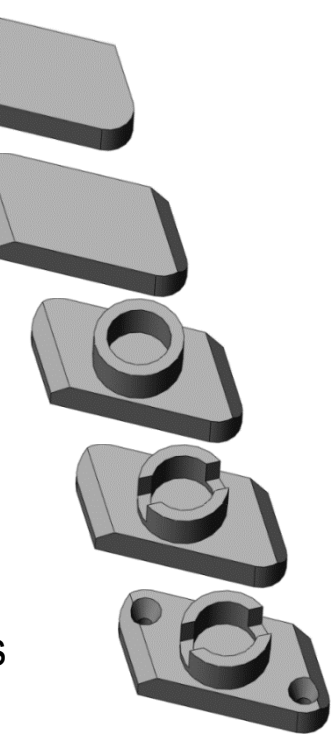

La estrategia para obtener el resto de modelos es simple:

- Dibuje el perfil de revolución
- $\mathcal{Z}$ Aplique un barrido de revolución
- 3 Añada los detalles

### **Estrategia**

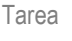

#### **Estrategia**

Ejecución

Conclusiones

La estrategia para ensamblar es:

Elija la base como primera pieza y colóquela

Alineada con el sistema de coordenadas absoluto

Coloque secuencialmente el resto de piezas, siguiendo el orden natural de montaje

> Añadiendo los emparejamientos necesarios para que el ensamblaje solo tenga los movimientos propios del funcionamiento previsto

### **Estrategia**

Tarea

**Estrategia** Ejecución

Conclusiones

### Del análisis del conjunto se obtiene las siguientes condiciones de emparejamiento:

- $\sqrt{2}$  La pieza 2 es coaxial con el cilindro de la pieza 1 ("encaja")
- La base de la pieza 2 es coplanar con el fondo  $\sqrt{2}$ del agujero del cilindro de la pieza 1 ("asienta")
- La ranura de la pieza 2 está alineada con la ranura de la pieza 1 ("enrasa")
- $\sqrt{2}$  La pieza 3 es coaxial con la rosca de la pieza 2 (enrosca")
- $\sqrt{}$  La altura de la pieza 3 es libre
- $\sqrt{}$  El giro de la pieza 3 es libre

Para simular que se enrosca y se desenrosca

- $\sqrt{2}$  La pieza 4 es coaxial con el cilindro de la pieza 1 ("encaja")
- $\vee$  La base de la pieza 4 es coplanar con la cara superior del cilindro de la pieza 1 ("asienta")
- La ranura de la pieza 4 está alineada con la ranura de la pieza 1 ("enrasa")

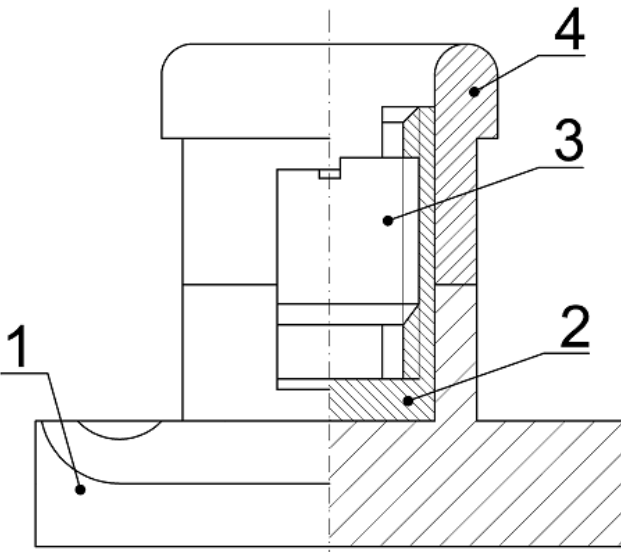

Tarea

Estrategia

- **Ejecución**
	- **Modelos**
- Ensamblaje
- Conclusiones

### Modele la base marca 1:

- Obtenga el prisma trapezoidal
	- Seleccione la planta como plano  $\sqrt{ }$ de trabajo (Datum 1)
	- Dibuje los ejes principales mediante V. líneas constructivas
	- Dibuje y restrinja el perfil  $\sqrt{ }$

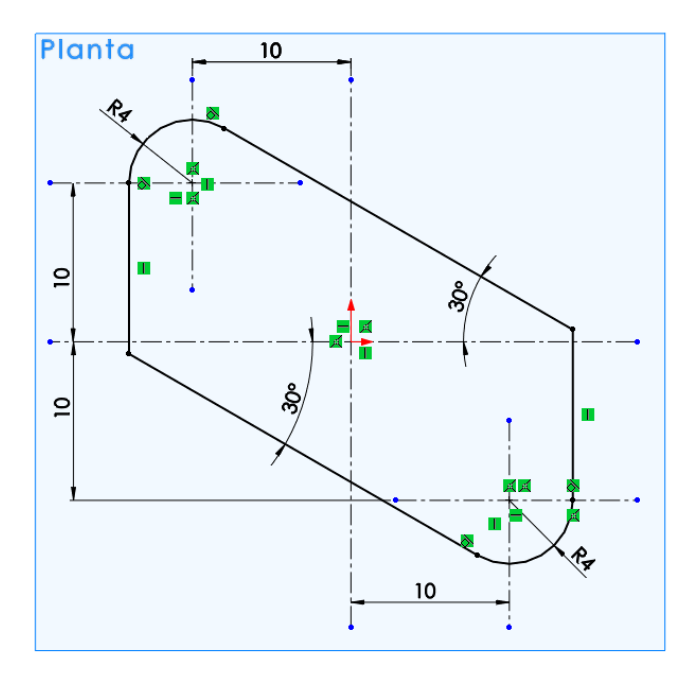

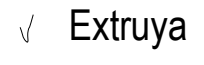

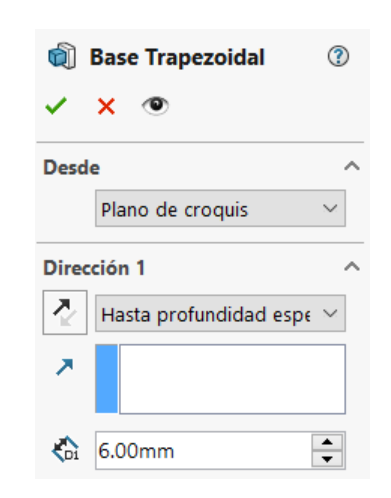

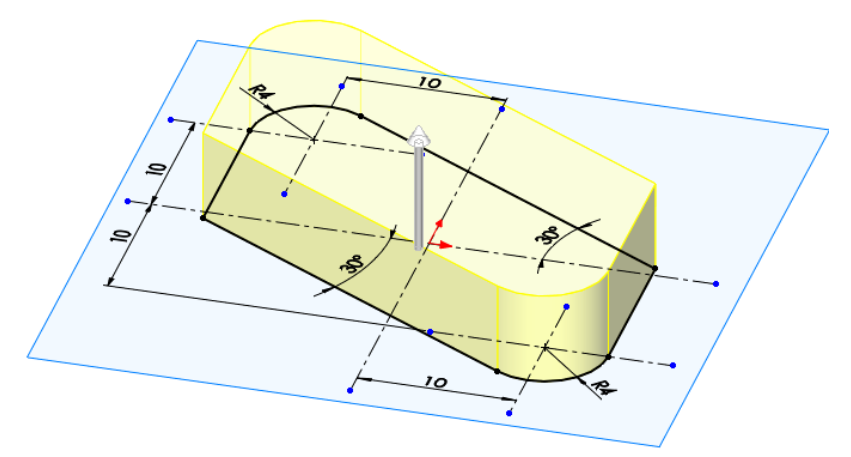

#### Tarea Estrategia

- **Ejecución**
- **Modelos**
- Ensamblaje
- Conclusiones
- $\sqrt{2}$  Obtenga los chaflanes:
	- $\sqrt{ }$  Seleccione el alzado como plano de trabajo (Datum 2)
	- Dibuje y restrinja el perfil
	- Extruya a ambos lados

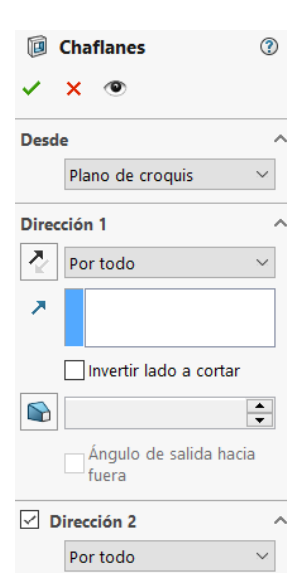

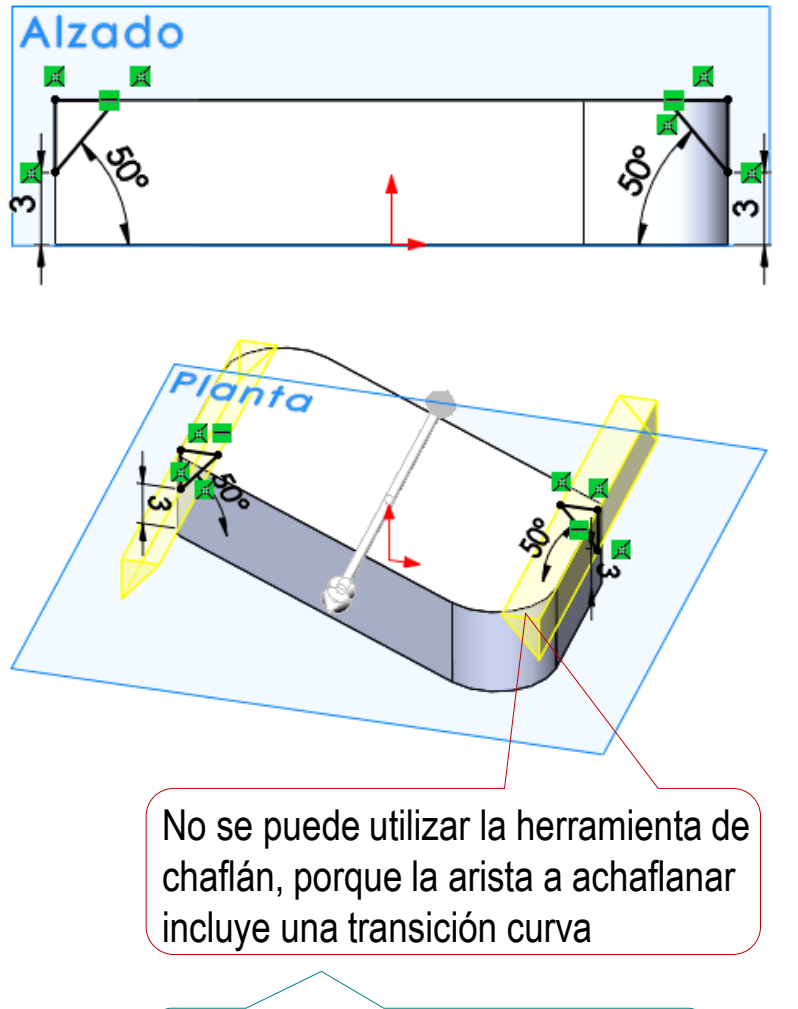

Se podría utilizar si primero se hiciera el chaflán y luego el redondeo

#### Tarea

Estrategia

- **Ejecución**
	- **Modelos**
- Ensamblaje
- Conclusiones

Obtenga el cilindro:

 $\vee$  Dibuje las circunferencias sobre la cara superior del elemento trapezoidal (Datum 3)

Extruya  $\sqrt{ }$ 

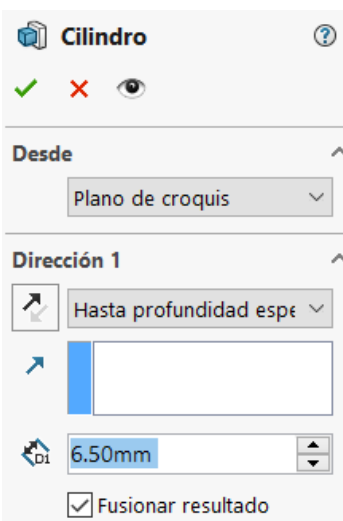

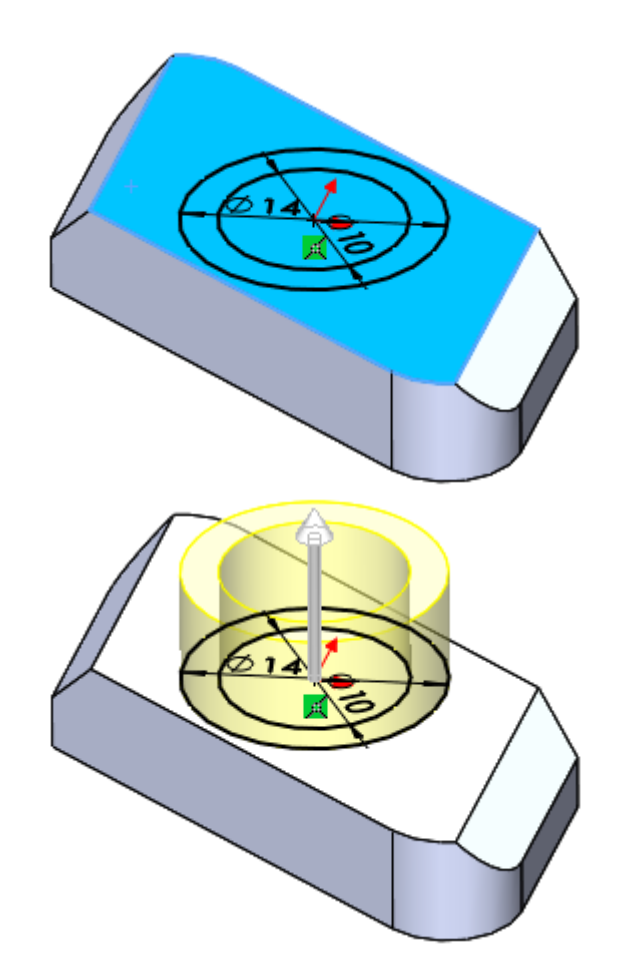

#### Tarea

Estrategia

**Ejecución**

**Modelos**

Ensamblaje

Conclusiones

### Añada las ranuras:

- Seleccione el plano de vista lateral para dibujar el croquis (Datum 4)  $\sqrt{ }$
- $\vee$  Dibuje y restrinja el perfil rectangular de la ranura

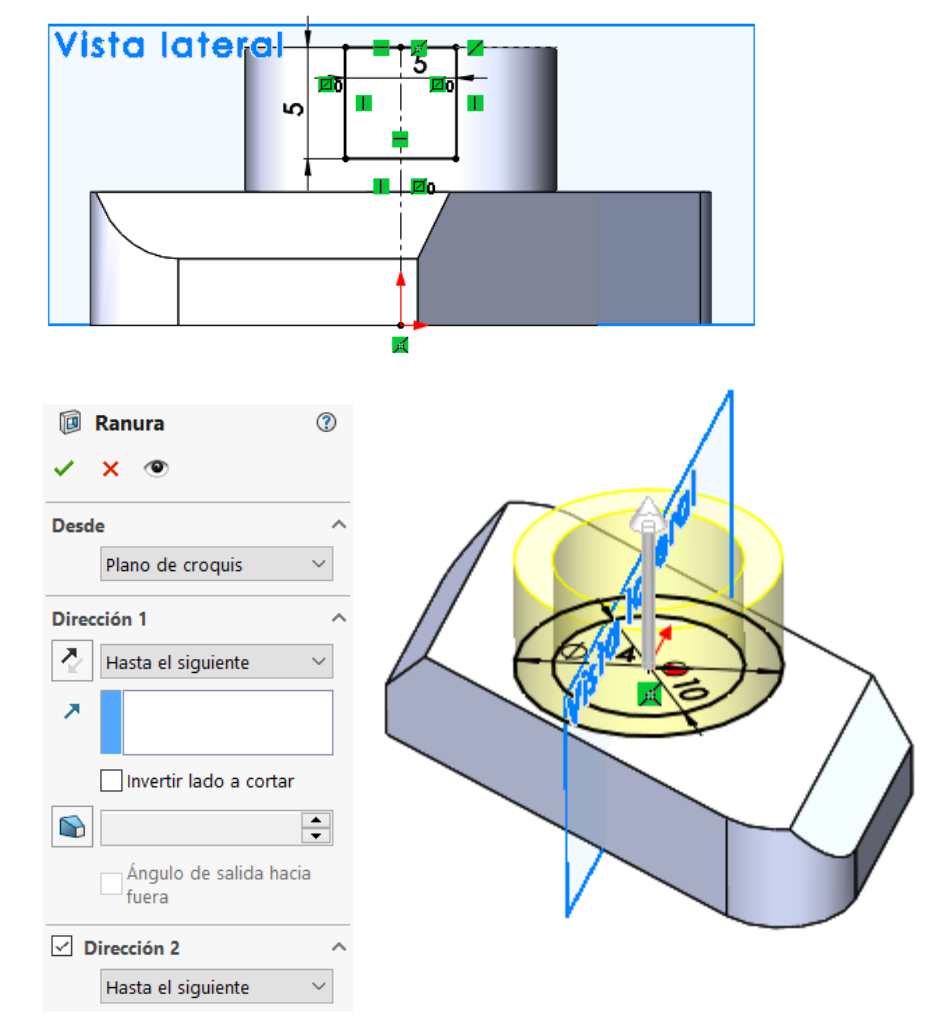

 $\sqrt{ }$  Extruya la ranura con un corte-extusion pasante a ambos lados

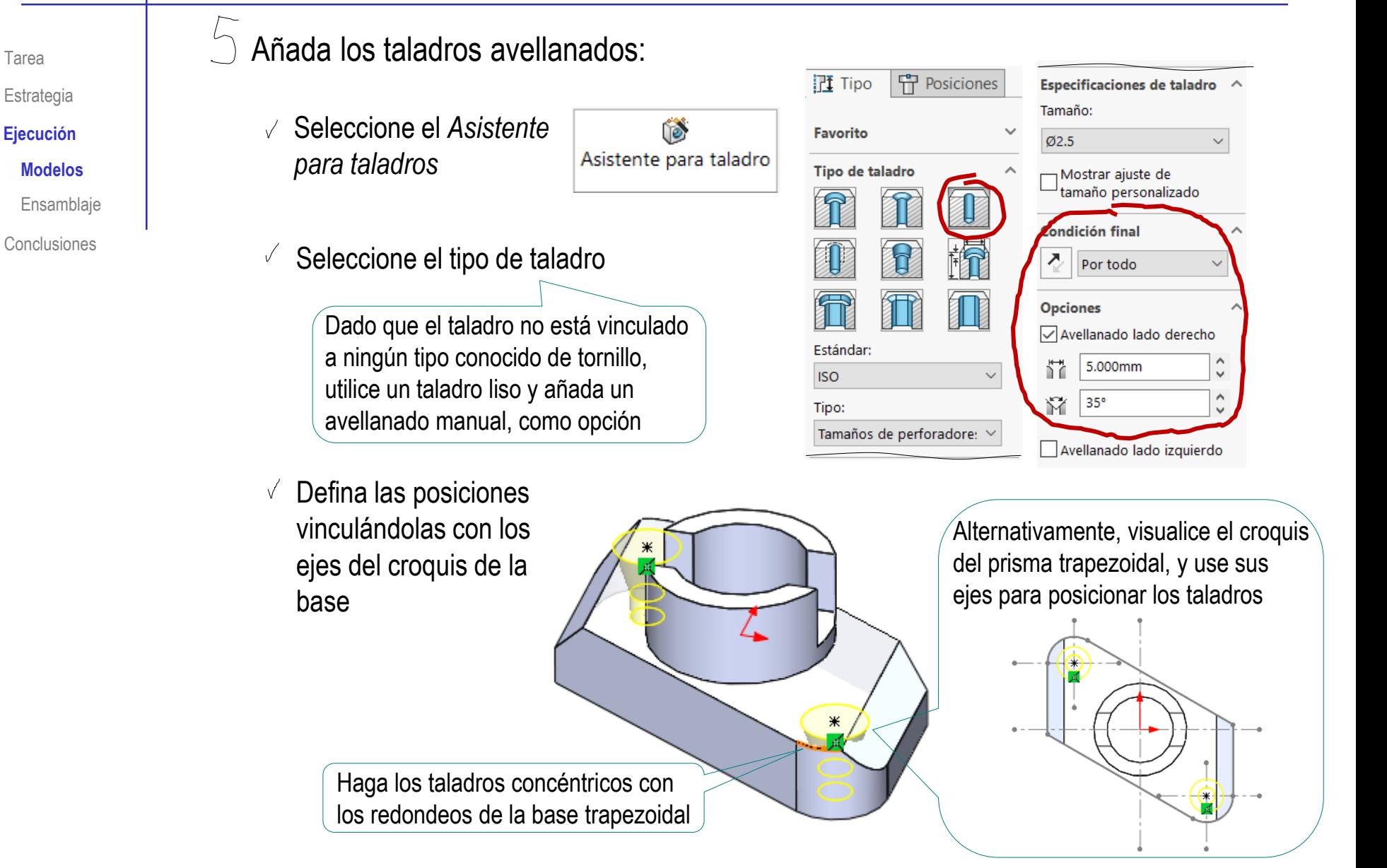

Tarea

![](_page_12_Picture_1.jpeg)

 $\bar{C}$ 

### Cambie el color de la pieza:

- Estrategia
- **Ejecución**
	- **Modelos**
	- Ensamblaje
- Conclusiones
- $\vee$  Seleccione el menú de *Apariencias*
- $\vee$  Seleccione *Apariencias (color)*
	- Seleccione *Plástico*
- Seleccione "Plástico crema poco lustroso"

![](_page_12_Figure_12.jpeg)

### Cambie el nombre del modelo, para denominarlo "Base"

- Seleccione *Guardar como*
- √ Seleccione el nombre "Base"

![](_page_12_Picture_153.jpeg)

Tarea

**Ejecución** Estrategia

**Modelos**

Ensamblaje

Conclusiones

Obtenga el modelo de la marca 2, y guárdelo como "Conector":

Extruya un cilindro

Obtenga un agujero ciego con rosca

> Si lo hace por taladro, use un taladro roscado de M8

Si lo hace por extrusión, asigne un diámetro aproximado de 6,5 o 7 mm, porque (según la norma ISO) para una rosca de paso 1, la altura total del filete es de 0,867 y la altura con redondeos es de 0,541

- Añada un chaflán
- Extruya una ranura pasante por ambos lados

![](_page_13_Picture_13.jpeg)

Tarea Estrategia

**Ejecución**

**Modelos**

Ensamblaje

Conclusiones

Obtenga el modelo de la marca 3, y guárdelo como "tornillo prisionero":

 $\sqrt{2}$  Extruya un cilindro con rosca cosmética Mantenga el color por defecto, porque es similar al del "acero"

 $\sqrt{2}$  Extruya una ranura pasante por ambos lados

 $\sqrt{ }$  Añada un chaflán

![](_page_15_Figure_1.jpeg)

 $\sqrt{ }$  Extruya una ranura pasante por ambos lados

![](_page_15_Figure_3.jpeg)

![](_page_16_Figure_1.jpeg)

#### Seleccione *Insertar componentes*

Solo si es necesario, porque el comando se activa por defecto al iniciar un ensamblaje

![](_page_16_Picture_4.jpeg)

 $\odot$ 

**ES** Insertar componente

Tarea Estrategia

**Ejecución**

Modelos

**Ensamblaje**

Conclusiones

Pulse *Examinar*, y seleccione el fichero que contiene la Base

![](_page_17_Picture_7.jpeg)

Planta

Coloque la pieza pulsando el botón izquierdo tras situar el cursor en cualquier punto de la ventana de trabajo Alzado La base queda fija en

una posición arbitraria

Tarea Estrategia

**Ejecución**

Modelos

**Ensamblaje**

Conclusiones

Vincule la base al sistema de referencia:

> Hágala *Flotar* Por defecto se inserta como *Fija*

![](_page_18_Picture_128.jpeg)

 $\sqrt{2}$  Empareje el origen de la pieza coincidente con el origen del ensamblaje

Alternativamente, haga coincidentes los tres planos de referencia homónimos

![](_page_18_Figure_11.jpeg)

![](_page_18_Picture_12.jpeg)

Tarea

Estrategia

**Ejecución**

Modelos **Ensamblaje**

Conclusiones

#### Ensamble el conector:

a insertar

 $\overline{\mathcal{A}}$ 

 $\mathcal{Z}$ 

Active la inserción de componentes

![](_page_19_Picture_117.jpeg)

![](_page_19_Figure_9.jpeg)

Planto

3 Coloque provisionalmente la pieza en una posición arbitraria

 $4$ Añada los emparejamientos M oportunos Relación de posición  $\sqrt{ }$  Impida el movimiento vertical del conector, asentando su cara inferior con la cara superior de la base: Seleccione la base © Coincidente2 del conector S)  $\pmb{\star}$ ✓  $\mathsf{x}^-$ Relaciones de posición & Análisis Seleccione el fondo  $\sqrt{ }$ Selecciones de relaciones de posición del agujero de la base Cara<1>@Base-1 Cara<2>@Conector-2 K Seleccione el Relac, de posición estándar emparejamiento Coincidente *Coincidente* Puede ser necesario  $\gg$ cambiar el punto de vista durante el proceso

**Ejecución** Modelos

Estrategia

Tarea

**Ensamblaje**

Conclusiones

de selección de las caras a emparejar

Impida el movimiento horizontal del  $\sqrt{ }$ conector, encajando sus superficies cilíndricas

![](_page_21_Picture_2.jpeg)

Haga concéntrica la superficie cilíndrica del conector con la superficie cilíndrica del agujero de la base

![](_page_21_Picture_99.jpeg)

![](_page_21_Picture_5.jpeg)

Puede conseguir simultáneamente los alineamientos horizontal y vertical haciendo concéntrica la *circunferencia* de la base del conector y la del fondo del agujero cilíndrico de la base

![](_page_21_Picture_7.jpeg)

Modelos

**Ensamblaje**

**Conclusiones** 

Tarea

Estrategia

**Ejecución**

Modelos

**Ensamblaje**

Conclusiones

Restrinja la rotación del conector enrasando las ranuras:

 $\sqrt{ }$ 

- Seleccione la cara lateral de la ranura del conector
- Seleccione la cara lateral  $\sqrt{ }$ de la ranura de la base

![](_page_22_Picture_10.jpeg)

Seleccione el  $\sqrt{2}$ emparejamiento *Coincidente*

![](_page_22_Picture_12.jpeg)

![](_page_23_Figure_1.jpeg)

ccione una pieza o ensamblaie que desee

omponente en la zona de gráficos. Utilice la tachuela para insertar múltiples copias del

mismo componente o de un componenti

.<br>Hacia clic en el botón Acentar nara insi componente en el origer

insertar y, a continuación, coloque

#### Ensamble el tornillo

- Active la inserción de componentes
- $\sqrt{ }$  Seleccione y coloque el tornillo
- Utilice Relaciones de posición, para hacer concéntricas la superficie cilíndrica roscada el tornillo y la superficie cilíndrica roscada del conector

![](_page_24_Picture_5.jpeg)

**SM** Abril

Organizar \*

**Núsica** 

**R** Vídeos

**D** Objetos 3D

<sup>11</sup> Sistema (C:)  $\sim$  Datos (D)

 $\leftarrow$   $\rightarrow$   $\sim$   $\uparrow$   $\uparrow$   $\sim$  2.1 E.  $\rightarrow$  2.1.4 Regleta de co...

Nueva carneta

Configuraci

No es necesario restringir más el tornillo, porque así se puede  $\sqrt{}$ simular el movimiento de giro y traslación del tornillo

學

Insertar componentes

Pero puede *Mover componente*  manualmente hasta colocar el tornillo a la altura y con la rotación deseadas

![](_page_24_Picture_184.jpeg)

Tarea

**Ejecución** Estrategia

Modelos

**Ensamblaje**

Conclusiones

V Č) Buscar en 2.1.4 Regleta de con... A

Abrir

€ Base.SLDPR

**I** Conector.SLDPR

摩

### Ensamble la marca 4:

- Active la inserción de componentes
- Seleccione y coloque el tapón √
- Haga concéntricas la superficie cilíndrica  $\sqrt{ }$ interior del tapón y la superficie cilíndrica exterior del conector

Así se simula que el tapón se encaja a presión en el conector

Haga coincidente la base inferior del tapón y la  $\sqrt{ }$ cara superior del saliente cilíndrico de la base

![](_page_25_Picture_7.jpeg)

Así se simula que el tapón se asienta a tope en el conector

Haga paralelas la cara lateral de una ranura del tapón y la cara lateral de una ranura de la base

![](_page_25_Picture_10.jpeg)

![](_page_25_Picture_12.jpeg)

Tarea Estrategia

**Ejecución**

Modelos

#### **Ensamblaje**

Conclusiones

Tarea

Estrategia

**Ejecución**

Modelos

**Ensamblaje**

Conclusiones

Se obtiene el ensamblaje final con las piezas correctamente restringidas

![](_page_26_Figure_8.jpeg)

![](_page_26_Picture_9.jpeg)

Nótese que al tornillo se le ha dejado libertad de giro y de traslación vertical, para simular el movimiento de roscado

### **Conclusiones**

Tarea Estrategia Ejecución

**Conclusiones**

Las piezas de un conjunto se modelan por separado igual que las piezas aisladas

 $2$  Las piezas a ensamblar deben añadirse por orden de montaje

 $3$  Las condiciones de emparejamiento deben producir ensamblajes sin grados de libertad indeseados

> Elija las relaciones de emparejamiento para simular las condiciones de montaje deseadas